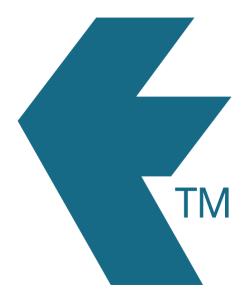

# Exporting time-sheets from TimeDock into QuickBooks Desktop

Last updated - Dec 11, 2020 at 10:57AM

Web: https://timedock.com
Email: info@timedock.com
International: (+64) 9 444 1384
Local phone: (09) 444 1384

**Note:** Before exporting to QuickBooks Desktop you must import your *Timer List file* which you can download from QuickBooks. This file includes important information such as your *QuickBooks Company Number* and *Employee Reference Numbers*. See Configure your TimeDock for QuickBooks Desktop below.

### Configure your TimeDock for QuickBooks Desktop

- 1. Open your QuickBooks Desktop application.
- 2. Navigate to *File > Utilities > Export > Timer Lists*.
- 3. The timer list file includes information such as your QuickBooks company number, employee names, customer names, and service items. Save the timer list file to your computer.
- 4. Login to your TimeDock account and navigate to *Setup > Import Data*.
- 5. On the left-hand menu click on *QuickBooks*.
- 6. In the *Import from Quickbooks (Desktop Version)* box, click *Choose File* and select the timer list file you downloaded from QuickBooks.
- 7. Choose your import settings by ticking or un-ticking the checkboxes underneath the Choose File button.
- 8. Click *Import File*.
- 9. Your TimeDock account is now ready for exporting timesheets to QuickBooks Desktop.

# Enable Time Tracking within QuickBooks Desktop

- 1. Open your QuickBooks Desktop application.
- 2. Click *Edit > Preferences* within the top left file menu.
- 3. On the left hand side of the Preferences window, click *Time & Expenses* (near the bottom).
- 4. Then along the top, click *Company Preferences*.

- 5. Tick Yes under Do you track time?.
- 6. Review and revise any other applicable options on this screen.
- 7. Click **OK** in the top right of the screen, to save your changes.

## Export timesheet file from TimeDock

- 8. Login to your TimeDock account and navigate to *Export*.
- 9. Choose *QuickBooks Desktop* from the list of export formats.
- 10. Select your timesheet date range by modifying the *From* and *To* filters. You can also choose a different rounding option or filter the exported timesheets by a specific department.
- 11. Enter the default *Earnings Item* within QuickBooks.
- 12. Choose how to set the *Billing Status* within QuickBooks.
- 13. Choose if you want to create automatic break deductions by changing the settings in the *Break Deductions* box.
- 14. Click *Download File* to save the timesheet file to your computer.

## Import timesheet file into QuickBooks Desktop

- 1. Open your QuickBooks Desktop application.
- 2. Navigate to *File > Utilities > Import > Timer Activities*.
- 3. Select the timesheet file you downloaded from TimeDock and click **ok**.
- 4. An import summary box will appear to view an overview of hours imported per employee.

### See also

- QuickBooks: IIF Overview: import kit, sample files, and headers
- YouTube: How to configure TimeDock for Quickbooks Desktop